# How to Download Images Directly from the Fischer Mammotest Console

Created by:
Beth Boyd, RN
Chairman, American Society of
Breast Surgeons Foundation

# You will need:

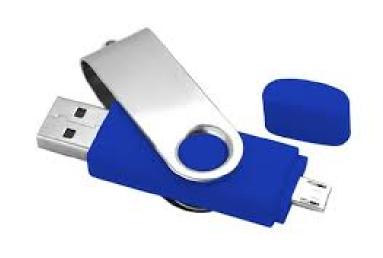

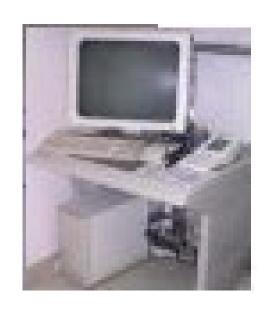

A USB flash/thumb drive

Fischer Mammotest Console

USB Drive.

 Find the USB port on the back of the computer tower. It is located just below the power cord.

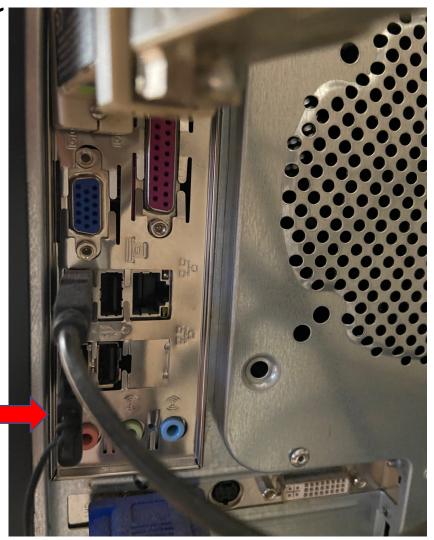

#### **USB** Drive

• Insert the USB drive into the port.

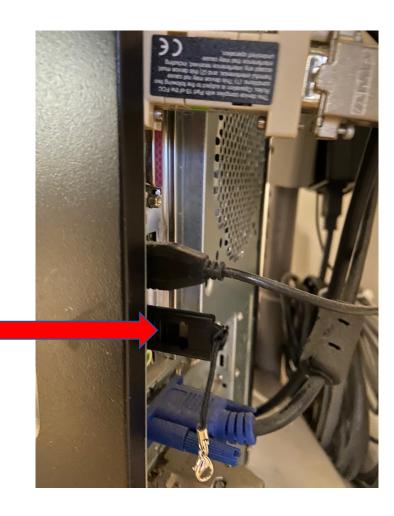

• Turn on the computer and wait for the software to load. Click on the "Patient Database" icon.

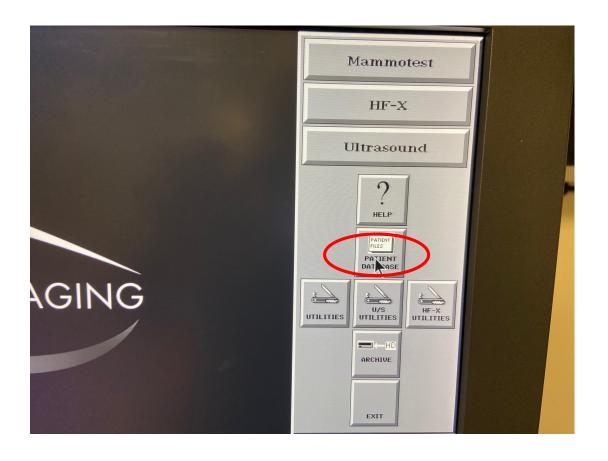

• Click on the "Find" tab and then go to "Search by Name."

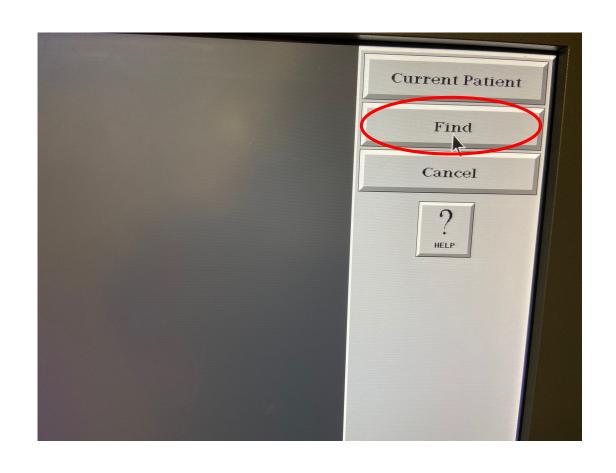

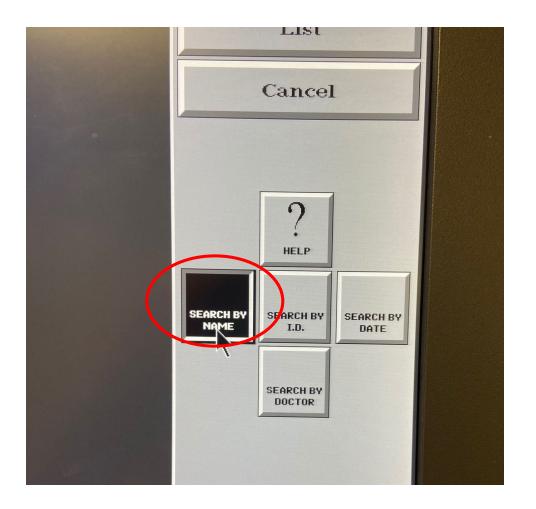

• Once you are in the case database, locate the patient's name.

Click on the patient's name to load the images.

 When you click on the patient's name to load the images, all of the images from the procedure will load.

 Select the image you want to download.

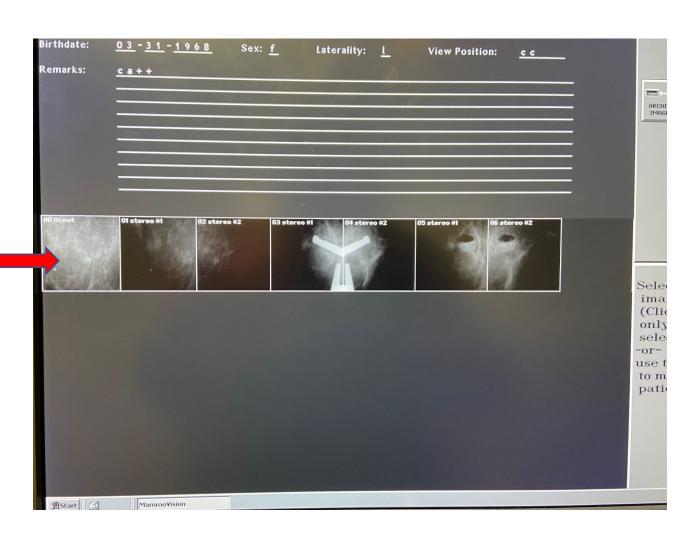

# Optimize the images

- This is a very IMPORTANT step. The images MUST be optimized before being downloaded.
- Once the image has loaded, optimize the image using the window level for the best visualization of the calcifications/lesion.

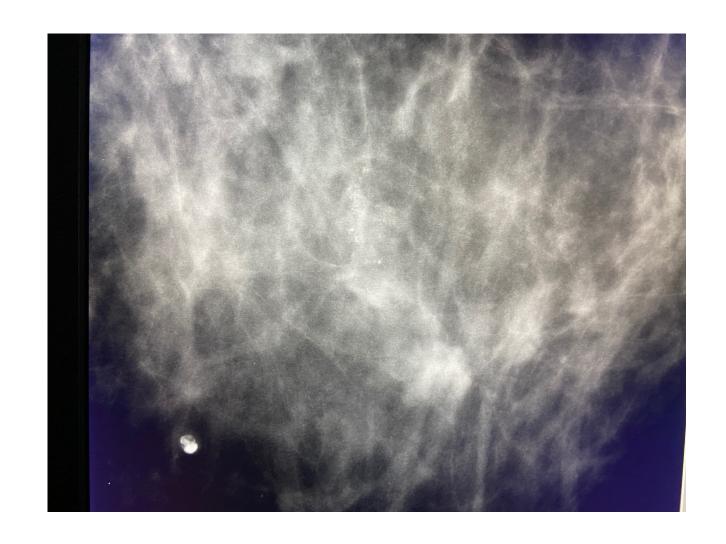

- Once the image is optimized, click on the "Start" tab at the bottom left corner of the computer screen.
- Next click on "Programs" to bring up a drop down to the right.
- Click on the "Accessories" tab to bring up another drop down, then click on the "Paint" tab.

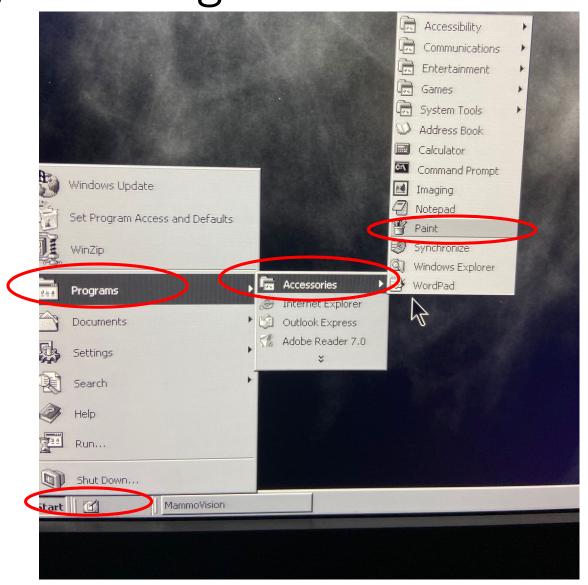

• Clicking on the "Paint" tab will cause a dialogue box to appear.

• Click "Yes."

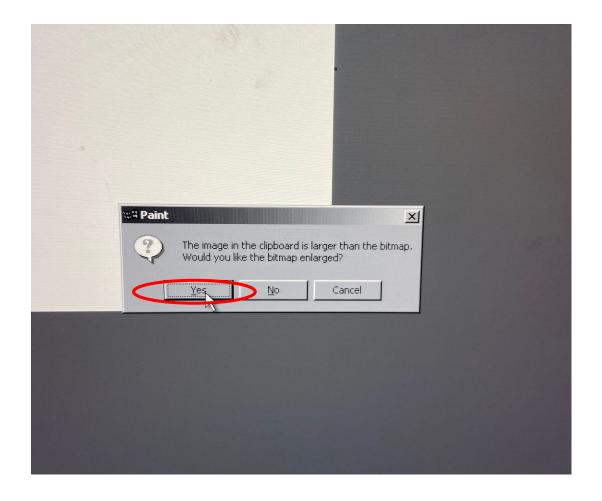

• The image will be on the screen.

 Go to the top tool bar and click "File."

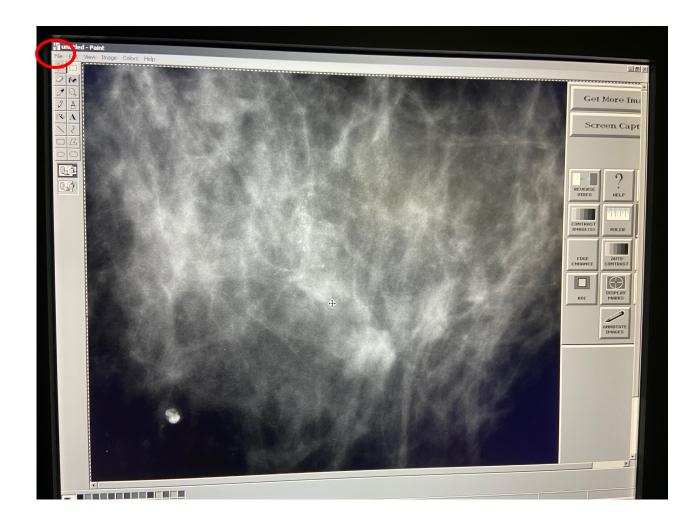

• Click "Save As" from the drop down.

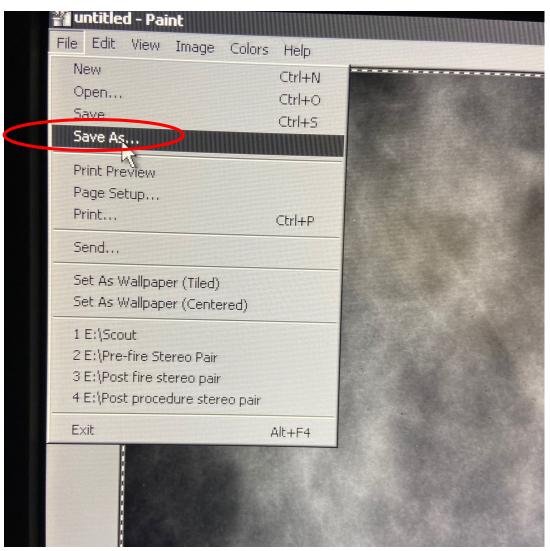

• From the "Save As" drop down, find and select the "Removable Disk" and name the file the appropriate image name, e.g., "Scout."

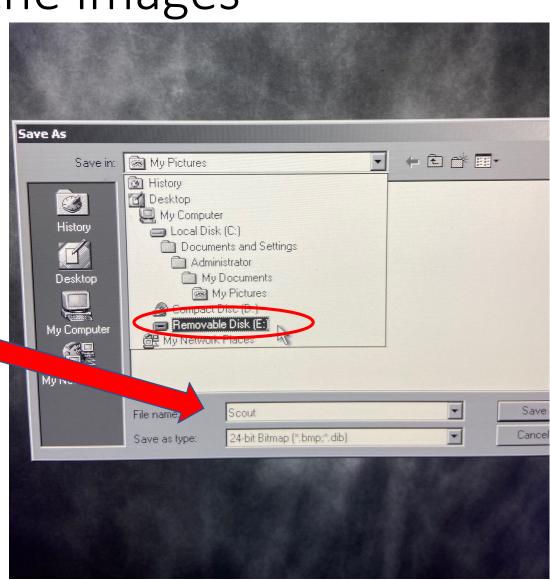

• Click "Save."

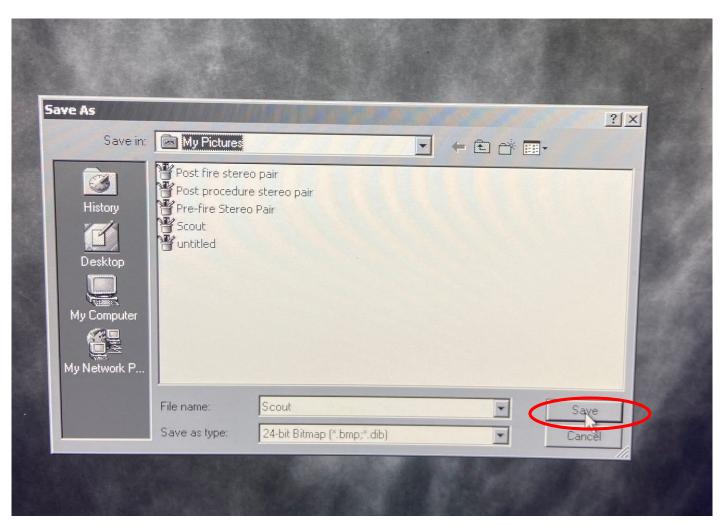

 After the image has been saved to the USB drive, click the "X" at the top right corner of the screen to close that image.

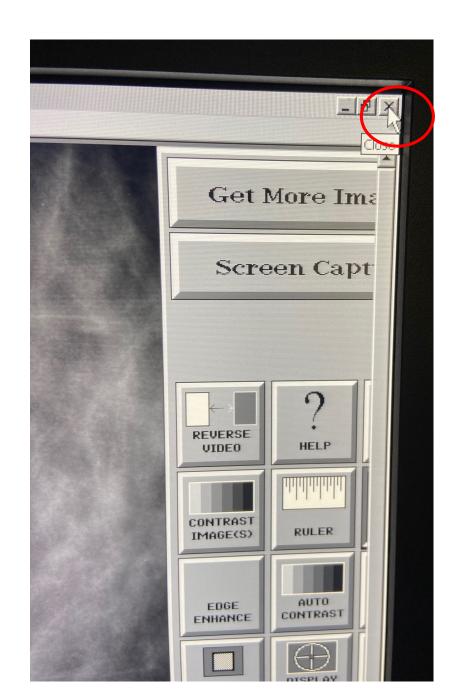

#### Repeat the process

- Click on "Get More Images."
- Repeat the process for all of the required images.
  - scout
  - stereo pair
  - prefire stereo pair (if applicable)
  - postfire stereo pair
  - post procedure stereo pair for clip placement (unless clip placement documented with mammogram)
  - specimen radiograph (if applicable)

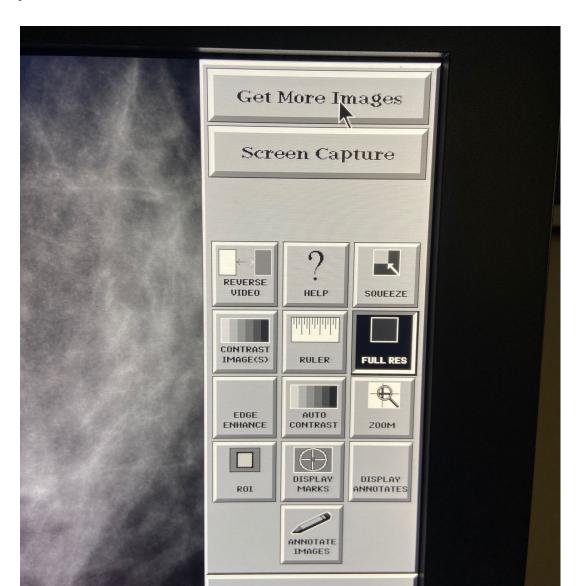

#### Final Steps

- Once all of the images have been saved to the UBS flash drive, remove the drive from the computer.
- The images, which will have a "bmp" extension, should be put into PowerPoint.
- Review the PowerPoint to be sure calcifications are clearly visible.
- Be sure to designate the appropriate case for the images.
- Upload the PowerPoint with your application.